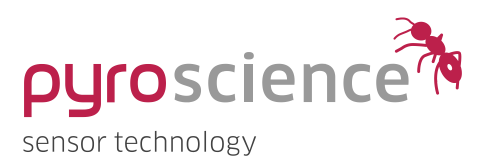

# Pico-T OEM Fiber-Optic Temperature Meter

MANUAL

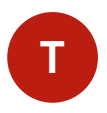

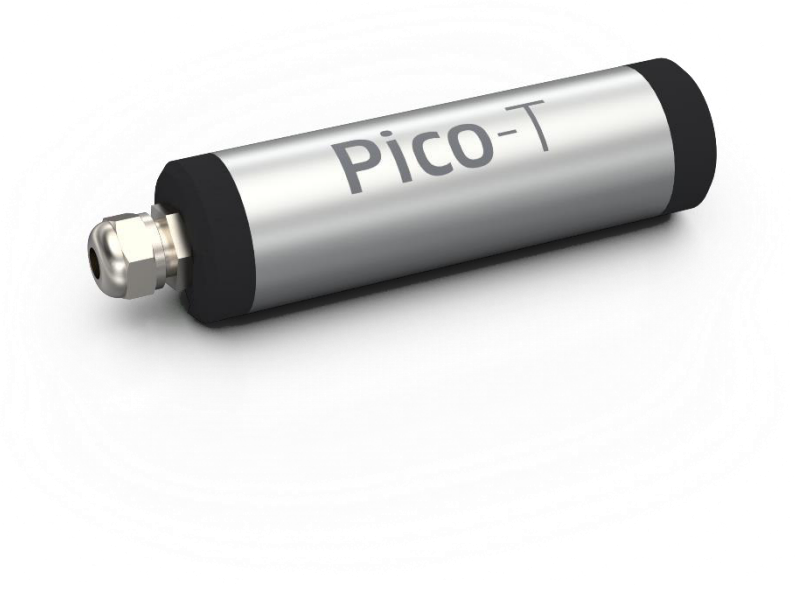

PyroScience GmbH www.pyroscience.com

# Pico-T OEM Fiber-Optic Temperature Meter

Document Version 1.08

The Pico-T is released by: PyroScience GmbH Kackertstr. 11 52072 Aachen Germany

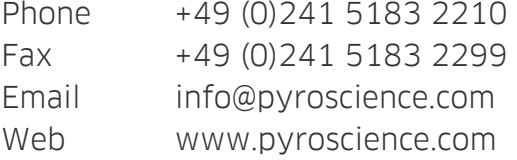

Registered: Aachen HRB 17329, Germany

## TABLE OF CONTENT

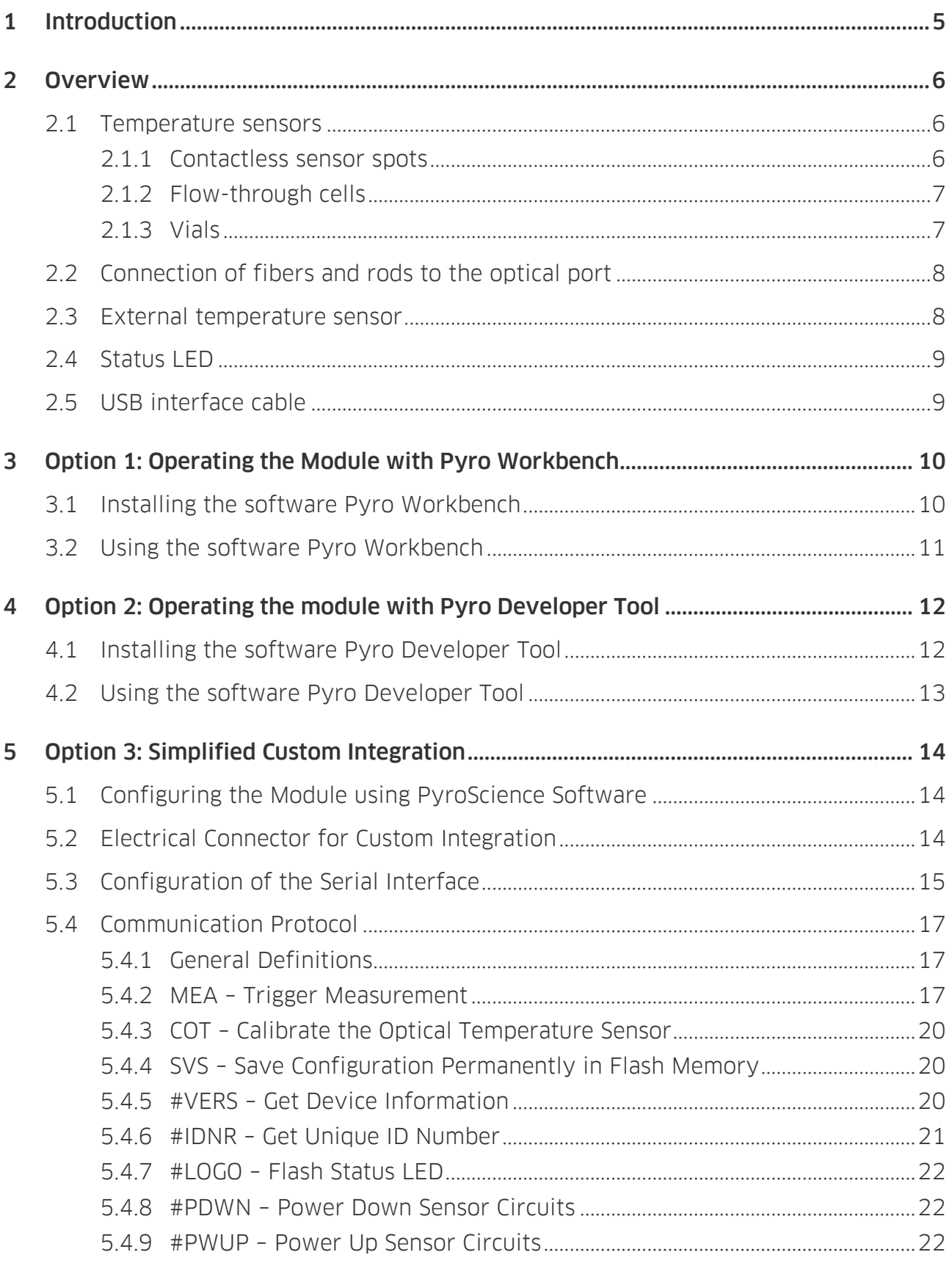

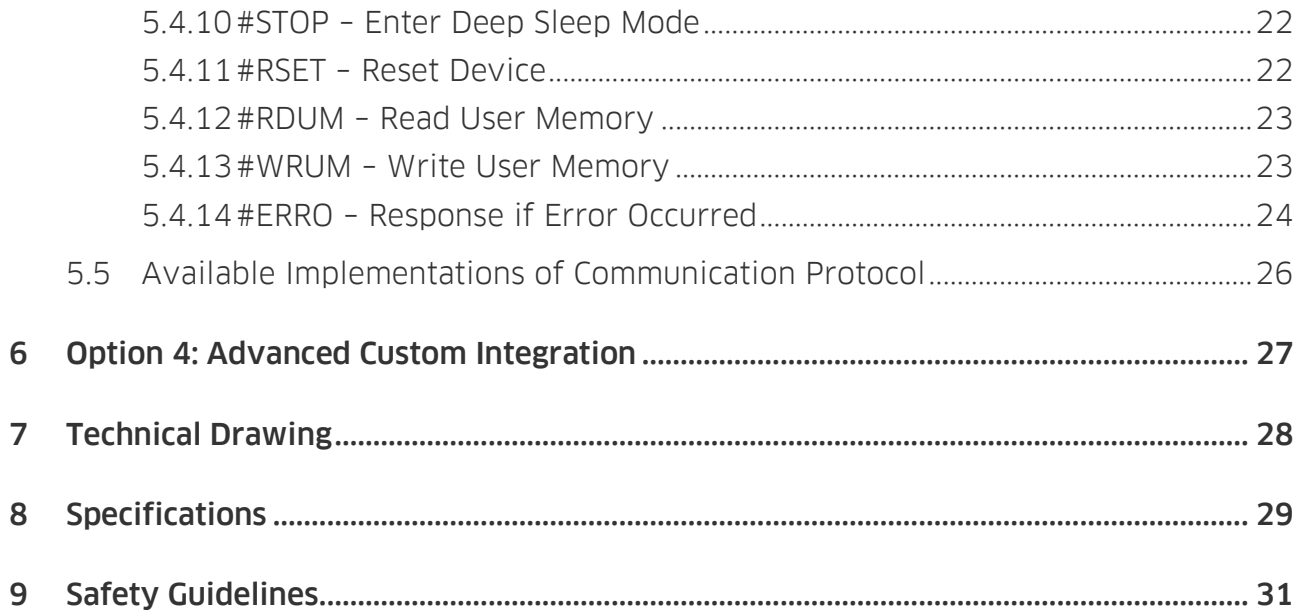

## <span id="page-4-0"></span>1 INTRODUCTION

The Pico-T (item no. PICO-T) is a fiber-optic OEM meter for read-out of optical temperature sensors from PyroScience. The Pico-T is characterized by its small size, durability and low power consumption. This OEM module is easy to integrate and is controlled with a simple serial communication protocol.

To control the Pico-T, there are several options depending on the users' level of experience with optical sensors:

**Option 1: For initial evaluation purposes. Pico-T can be operated with the** simple and customer-friendly logger software Pyro Workbench, which is typically used by end-users. This software offers comfortable settings and calibration wizards, as well as advanced logging features. Several modules can be operated in parallel within a single window. This software requires an encoded USB interface cable (item no. PICO-USB) for connecting the module to a Windows PC (see chapter [3\)](#page-9-0).

**Option 2**: For advanced evaluation purposes, the module can be operated with the software Pyro Developer Tool. It offers simple settings and calibration procedures, as well as basic logging features. Furthermore, additional advanced settings offer full control on all features of the module. This software requires an encoded USB-interface cable (item no. PICO-USB) for connecting the module to a Windows PC (see chapter [4\)](#page-11-0).

**Option 3: A simplified custom integration** of the module can be realized by adjusting the settings and performing sensor calibrations using the **PyroScience** software Pyro Workbench or Pyro Developer Tool (requires the encoded USB interface cable PICO-USB). After closing the software, the configuration is automatically saved within the internal flash memory of the module. The module can then be integrated into a specific setup, and your custom software can perform measurements using a proprietary USB/UART communication protocol (see chapter [5\)](#page-13-0).

**Option 4: For advanced custom integration** the full USB/UART communication protocol is available on request, allowing custom software full control on all settings, calibration and measurement features of the module (see chapter [6\)](#page-26-0).

## <span id="page-5-0"></span>2 OVERVIEW

Fehler! Verweisquelle konnte nicht gefunden werden. provides an overview of the Pico-T . The front provides the port for connecting an optical fiber used for read-out of optical temperature sensors, as well as solder points for an external temperature sensor enabling calibration of the optical temperature sensor. The backside of the module provides the connector for the power supply and the digital communication interface, as well as a red status LED.

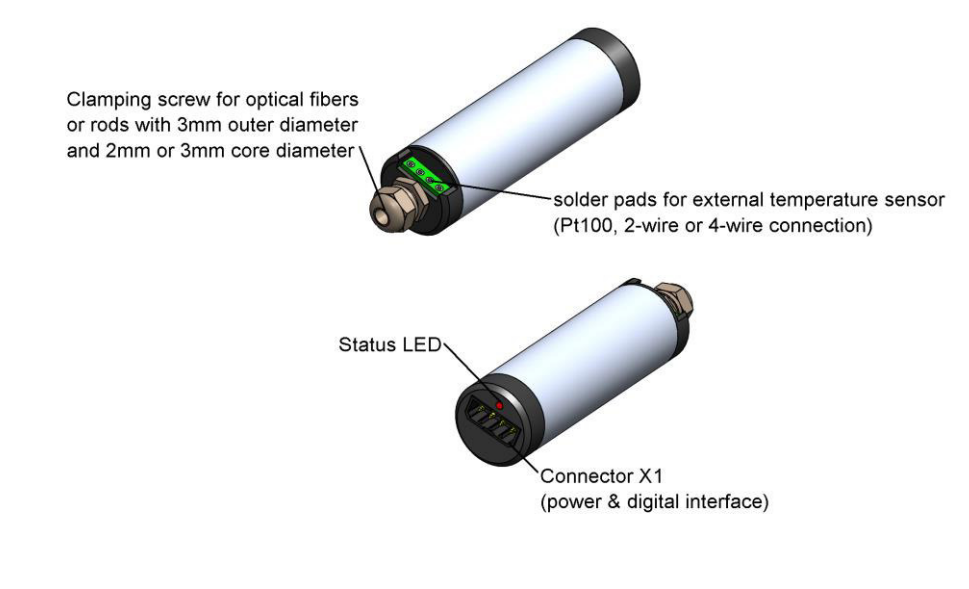

*Figure 1: overview of Pico-T.* 

### <span id="page-5-1"></span>2.1 Temperature sensors

#### <span id="page-5-2"></span>2.1.1 Contactless sensor spots

The optical temperature sensor spots (TPSP5) can be mounted in a transparent vessel or placed directly in front of an optical fiber. For mounting of temperature sensor spots, please refer to the corresponding "[Manual temperature sensors](https://www.pyroscience.com/en/products/all-sensors/tpsp5?file=files/website_data/Downloads/Manuals/Manual_Optical_Temperature_Sensors.pdf&cid=5927)". Sensor spots are connected to the Pico-T via an optical fiber. To place the fiber behind the sensor spots on the outside of the transparent vessel, an adapter (SPADBAS) is necessary. The optical fiber PICFIB2 can be used for a wall thickness of 0-10 mm. Moreover, rods can be used instead of fibers when the Pico-T is placed directly behind the sensor spot. Depending on the wall thickness of the transparent container, two different rods can be used. PICROD2 can be used for temperature read out through a wall thickness of 0-10 mm and PICROD3 for a wall thickness of up to 20 mm.

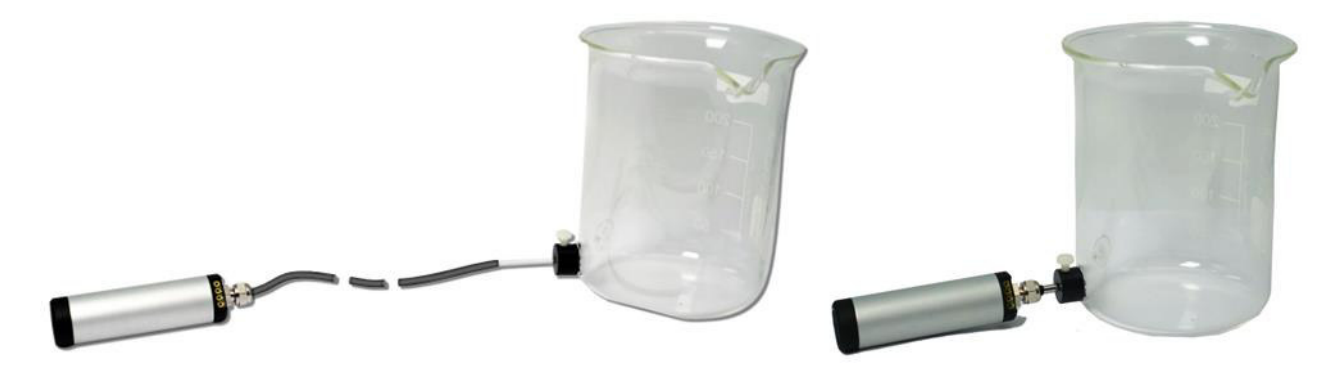

*Figure 2: Connection of temperature sensor spots to Pico-T via an optical fiber (left) or a rod (right).* 

#### <span id="page-6-0"></span>2.1.2 Flow-through cells

The temperature flow-through cells (TPFLOW) can be connected via the optical fiber PICFIB2 to a Pico-T. In contrast to the sensor spots, no additional adapter is needed.

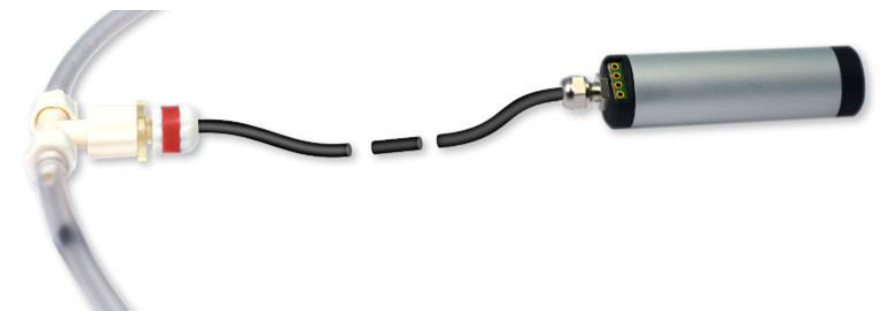

*Figure 3: Connection of temperature flow-through cell to Pico-T via an optical fiber.*

#### <span id="page-6-1"></span>2.1.3 Vials

Temperature vials (TOVIAL20) can be connected via the optical fiber PICFIB2 to a Pico-T. To connect the optical fiber to the vial, an adapter (ADVIAL20T) is necessary.

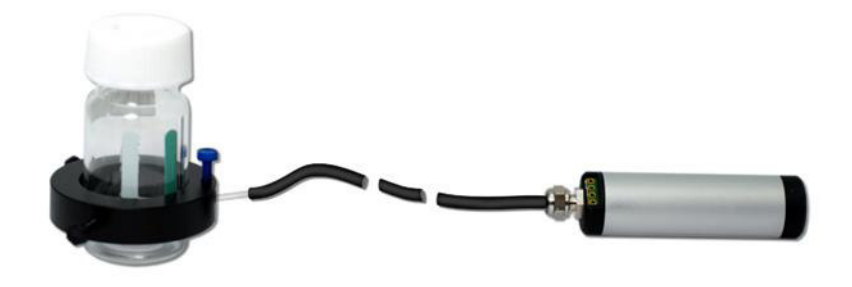

*Figure 4: Connection of a temperature vial to Pico-T via an optical fiber.* 

## <span id="page-7-0"></span>2.2 Connection of fibers and rods to the optical port

The optical fibers or the fiber rods must be connected to the optical port of the Pico-T with their instrument end (IE). At the IE, the core of the optical fiber protrudes ca. 1 mm from the fiber jacket. The instrument end IE is marked with "→Instrument" on the attached label. For PICROD2, the AE is indicated via a black ring. For PICROD2, the AE is indicated via a black ring.

For connecting an optical fiber, Pico-T provides a clamping screw for fibers and rods. To insert the optical fiber/rod, slightly loosen the nut at the sensor port of the Pico-T. Remove the protective cap from the optical fiber/rod and insert the IE carefully into the sensor port of the **Pico-T** until there is resistance. The insertion length is about 24 mm. Fasten the nut with your fingers for fixing the fiber/rod.

When using contactless sensors, insert the adapter end (AE) of the optical fibers/rods into the basic spot adapter, adapter ring or flow-through cell and fix it with the clamping screw.

### <span id="page-7-1"></span>2.3 External temperature sensor

The optical temperature sensors need to be calibrated against an electrical Pt100 temperature sensor. For this, Pico-T offers a high-precision sensor interface, which can be directly connected to a Pt100 temperature sensor (not included, item no. **TSUB21-NC**). The temperature sensor has to be soldered to the 4 solder pads at the front of the module.

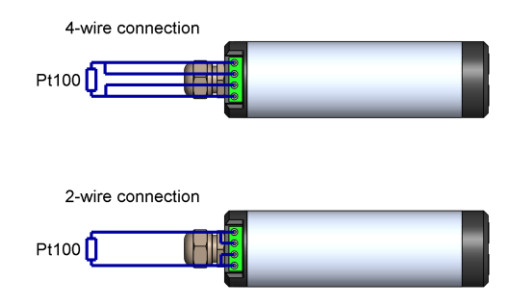

#### *Figure 5: Connecting a resistive temperature sensor to the module*

The Pt100 temperature sensor has to be soldered to the 4 solder pads at the front of the module (Figure 5). For short distances (e.g. 10 cm) a simple 2-wire connection might be sufficient. For this, it is important to shortcut the outer with the inner solder pads as

indicated in Figure 5. For longer distances and/or for high precision measurements a 4 wire connection should be preferred.

In order to minimize potential electrical noise coupling into the external temperature sensor, the cables should be twisted and kept as short as possible.

## <span id="page-8-0"></span>2.4 Status LED

The behavior of the status LED is given in [Table 1.](#page-8-2)

<span id="page-8-2"></span>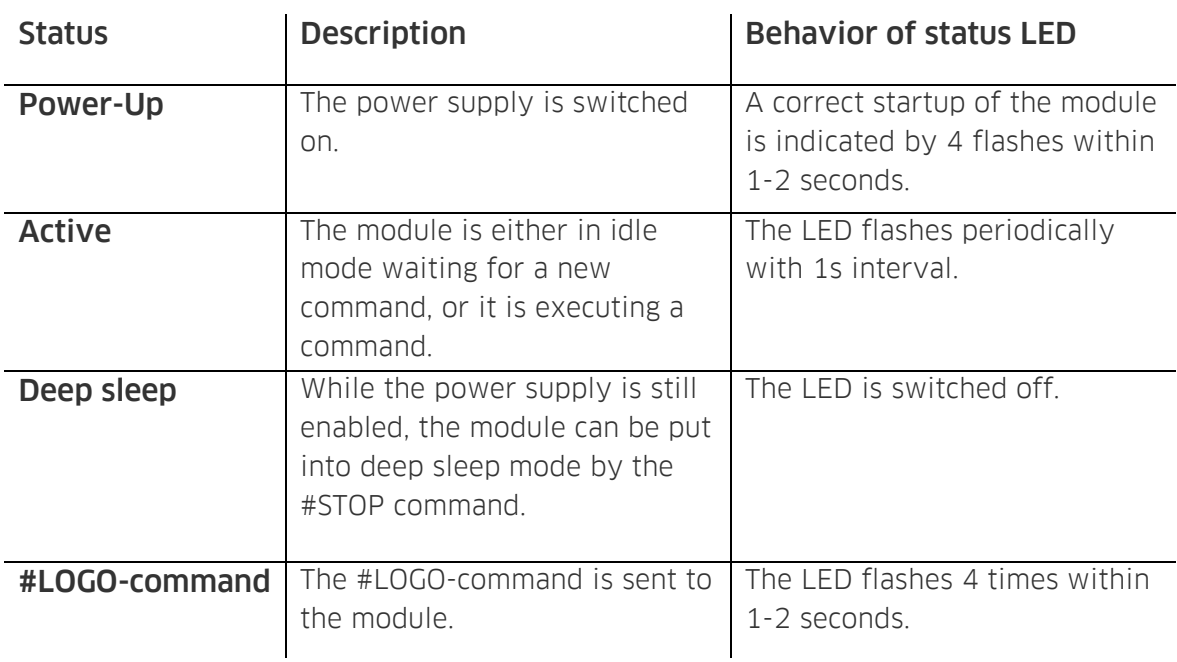

#### *Table 1: Status LED*

### <span id="page-8-1"></span>2.5 USB interface cable

For the operation of Pico-T with a Windows PC, a coded USB interface cable (item no. PICO-USB) is available from PyroScience. It includes a license for the comfortable logger software Pyro Workbench and the software Pyro Developer Tool. Especially for initial testing purposes this software packages can speed up OEM-developments significantly. Additionally, the USB interface cable PICO-USB provides a virtual COM-port. Custom software can use this virtual COM-port for communicating directly with the module based on the communication protocol.

## <span id="page-9-0"></span>3 OPTION 1: OPERATING THE MODULE WITH PYRO WORKBENCH

For **initial evaluation purposes** the module can be operated with the simple and customer-friendly software Pyro Workbench, which is typically used by end-users. This software offers comfortable settings and calibration wizards, as well as advanced logging features. Several modules can be operated in parallel within a single window. This software requires an encoded USB interface cable PICO-USB for connecting the module to a Windows PC.

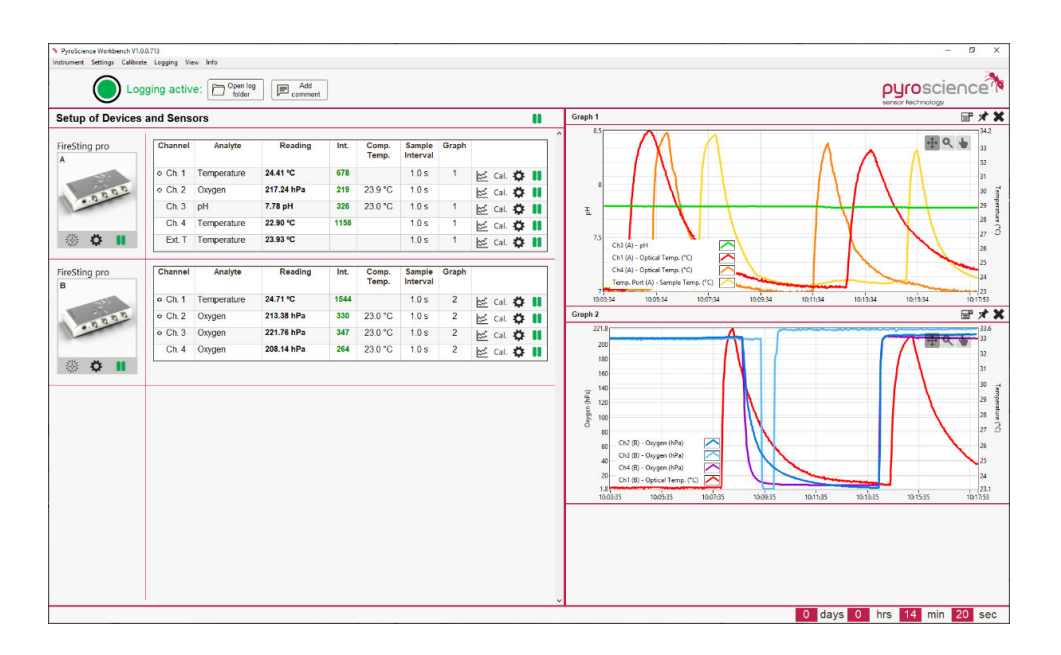

### <span id="page-9-1"></span>3.1 Installing the software Pyro Workbench

**System requirements:** PC with Windows 7/8/10 and min. 1000 MB free disk space.

Do not connect the USB-interface cable to your PC before the Pyro Workbench software has been installed. The software will automatically install the appropriate USB-drivers.

#### Installation steps:

- Download the Pyro Workbench from the downloads tab on [www.pyroscience.com](http://www.pyroscience.com/)
- unzip and start the installer and follow the instructions
- connect the interface plug of the USB interface cable to the connector X1 of the Pico-T
- connect the USB plug to an USB port of the PC. The status LED of the Pico-T should flash shortly indicating the correct startup of the module.
- Start the Pyro Workbench software.

## <span id="page-10-0"></span>3.2 Using the software Pyro Workbench

Please refer to the Pyro Workbench manual for general operation instructions for the software (available on our website).

Please refer to the Optical Temperature Sensor Manual for general information on handling and calibration of the optical temperature sensors (available on our website).

## <span id="page-11-0"></span>4 OPTION 2: OPERATING THE MODULE WITH PYRO DEVELOPER TOOL

For **advanced evaluation purposes** the module can be operated with the software Pyro Developer Tool. It offers simple settings and calibration procedures, as well as basic logging features. Furthermore, additional advanced settings offer full control on all features of the module. This software requires the encoded USB interface cable PICO-USB for connecting the module to a Windows PC.

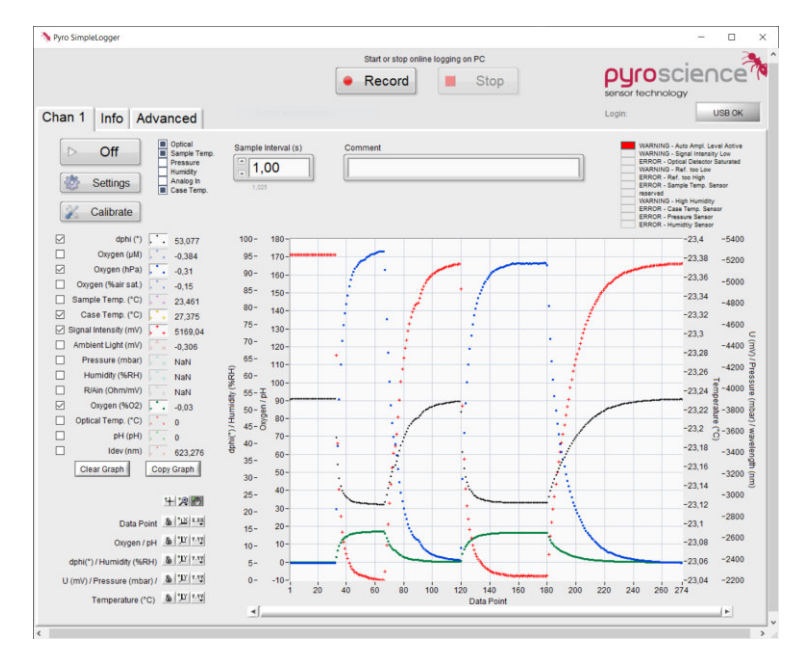

## <span id="page-11-1"></span>4.1 Installing the software Pyro Developer Tool

System requirements: PC with Windows 7/8/10 and min. 1000 MB free disk space.

Do not connect the USB-interface cable to your PC before the Pyro Developer Tool has been installed. The software will install automatically the appropriate USB-drivers.

#### Installation steps:

• Download the Pyro Developer Tool from the downloads tab on [www.pyroscience.com](http://www.pyroscience.com/) 

- unzip and start the installer and follow the instructions
- connect the interface plug of the USB interface cable the connector X1 of the Pico-T
- connect the USB plug to an USB port of the PC. The status LED of the Pico-T should flash shortly indicating the correct startup of the module.
- Start the Pyro Developer Tool software.

### <span id="page-12-0"></span>4.2 Using the software Pyro Developer Tool

Please refer to the Pyro Developer Tool manual for general operation instructions for the software (available on our website).

Please refer to the optical temperature sensor manual for general information on handling and calibration of the optical temperature sensors (available on our website).

## <span id="page-13-0"></span>5 OPTION 3: SIMPLIFIED CUSTOM INTEGRATION

A simplified custom integration of the module can be realized by adjusting the settings and performing sensor calibrations using the PyroScience software Pyro Workbench or the more advanced software Pyro Developer Tool (both requiring the encoded USB interface cable PICO-USB). After closing the software, the configuration is automatically saved within the internal flash memory of the module. The module can then be integrated into a specific setup, and your custom software can perform measurements using a proprietary USB/UART communication protocol.

## <span id="page-13-1"></span>5.1 Configuring the Module using PyroScience Software

Please install either the Pyro Workbench or the Pyro Developer Tool. Follow chapter [3](#page-9-0)  or chapter [4,](#page-11-0) respectively, how to operate the module with the **PyroScience** software. Adjust the settings and perform the required calibrations of the sensor.

After the module has been configured, close the PyroScience software. The configuration is automatically saved within the internal flash memory. This means that the adjusted settings and the last sensor calibration are persistent even after a power cycle of the module. Now the module can be integrated into a customer specific setup via its UART interface (or via the USB interface cable with its virtual COM port).

### <span id="page-13-2"></span>5.2 Electrical Connector for Custom Integration

The electrical interface of the Pico-T consists of the connector X1 [\(Figure\)](#page-14-1). The package includes the fitting connector plug S1 (manufacturer: Phoenix Contact, type: PTSM0,5/4-**P-2,5**, Item no.: **1778858**). Stripped cable ends can be connected to S1 without any soldering or crimping. When inserting or removing a stripped cable end (stripping length 6 mm, max. core diameter 0.5 mm²) into one of the connector holes of the connector S1, an internal spring mechanism has to be unlocked. This can be achieved by pushing relatively strongly with a small screw-driver (flat-bladed 2 mm in width) into the adjacent rectangular hole (Figure 6). The same manufacturer offers also fitting connector plugs for PCB mounting (details on request).

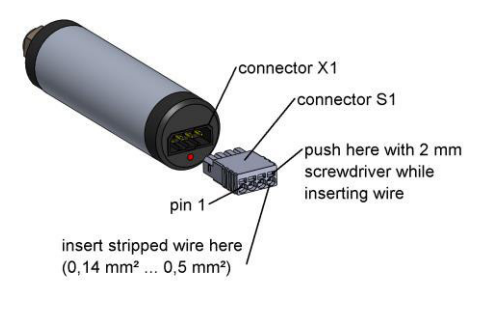

*Figure 6: Electrical connectors of Pico-T* 

<span id="page-14-2"></span><span id="page-14-1"></span>The pin configuration of the connector X1 is given in [Table 2.](#page-14-2)

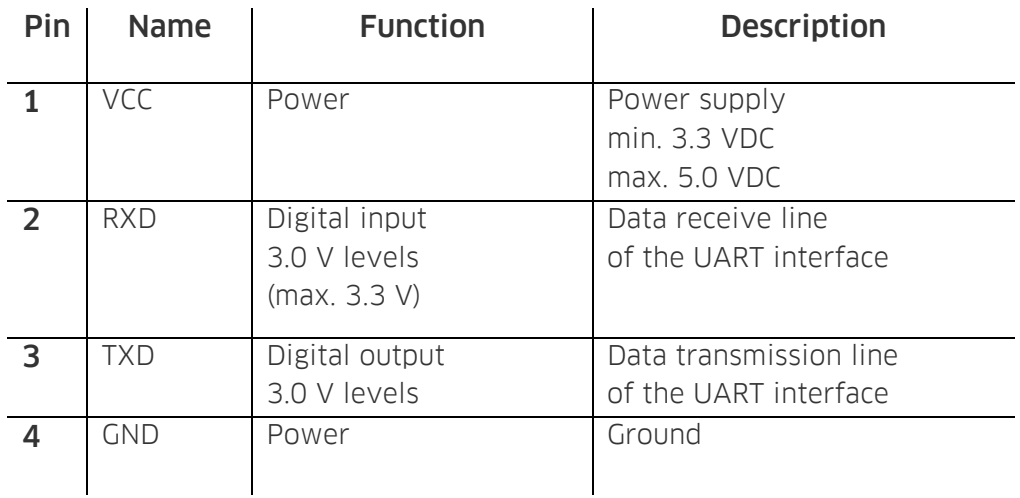

#### *Table 2: Pin configuration of the connector X1*

### <span id="page-14-0"></span>5.3 Configuration of the Serial Interface

Pico-T is operated via a serial interface, which is realized as a UART interface consisting of a receive and a transmit line. The configuration of the UART-interface is as follows:

#### 19200 baud, 8 data bit, 1 stop bit, no parity, no handshake

Such an UART interface is very common for microcontrollers or microcontroller boards (e.g. Arduino or Raspberry Pi). The module can be directly connected to such UART interfaces without any further interface electronics.

Note: The serial interface of this module is not an RS232 interface. However, the UART interface can be made compatible to RS232 by integrating an appropriate "level shifter electronics".

## <span id="page-16-0"></span>5.4 Communication Protocol

#### <span id="page-16-1"></span>5.4.1 General Definitions

A command always starts with a specific command header (e.g. MEA, #VERS, #LOGO) optionally followed by several input parameters. Input parameters are given as human readable decimal numbers, separated by spaces from each other. Each command must be terminated by a carriage return. If the command could be successfully interpreted by the module, the response is sent back to the master **after completion of the requested** task. The first part of response consists always of a copy of the original command, optionally appended with output parameters, and again terminated by a carriage return. After a response has been received by the master, the module is immediately ready for receiving the next command. If the internal processing of the received command causes any error within the module, the response will be the error header #ERRO followed by a space and an error code (see below).

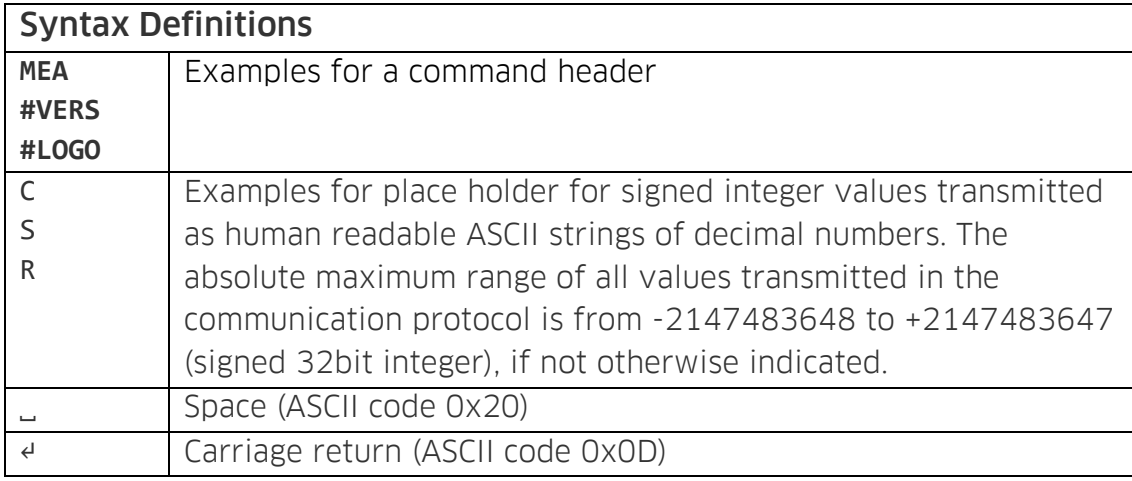

#### <span id="page-16-2"></span>5.4.2 MEA – Trigger Measurement

This command triggers a measurement and returns the results.

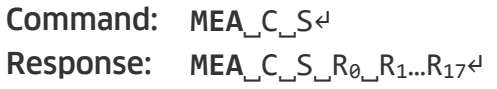

#### Input Parameters:

- C Optical channel number. Set C=1. S If in doubt, then set S to 47! This parameter defines the enabled sensor types, given as decimal representation of the following bit field:
	- Bit 0 (add 1): optical channel Bit 1 (add 2): sample temperature (typ. the external Pt100 sensor) Bit 2 (add 4): ambient air pressure Bit 3 (add 8): relative humidity within the module Bit 4 (add 16): reserved

Bit 5 (add 32): case temperature (temperature within the module)

Example:  $S = 1 + 2 + 4 + 8 + 32 = 47$  means, that the command will trigger the following measurements: optical channel (optical temperature sensor), sample temperature, case temperature, ambient air pressure, and relative humidity within the module housing.

#### Output Parameters:

 $R<sub>0</sub>$  Returns errors and/or warnings of the last measurement as a decimal representation of the following bit field. The user has to distinguish between warnings and errors. A warning indicates, that the measurement results are in principle still valid, but their precision and/or accuracy might be deteriorated. An error means, that the respective measurement result is not at all valid.

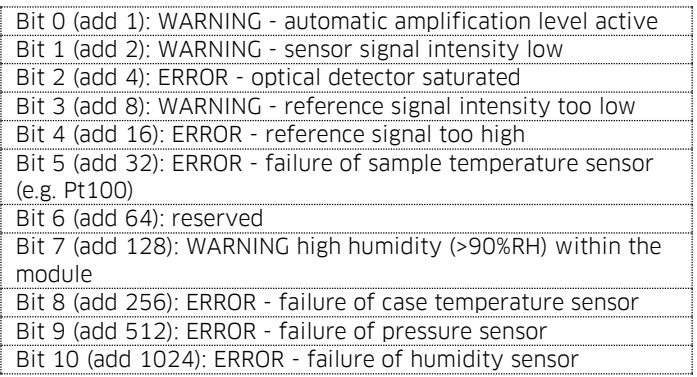

Example:  $R_0 = 34 = 2 + 32$  means, that there is a warning about low signal intensity of the optical sensor, and that the external temperature sensor (Pt100) had a failure.

If  $R_0 = 0$  then no error or warning appeared.

 $R_{1}$ <sub>1</sub>. The results of the measurement given as 17 values. The most important result values are highlighted.

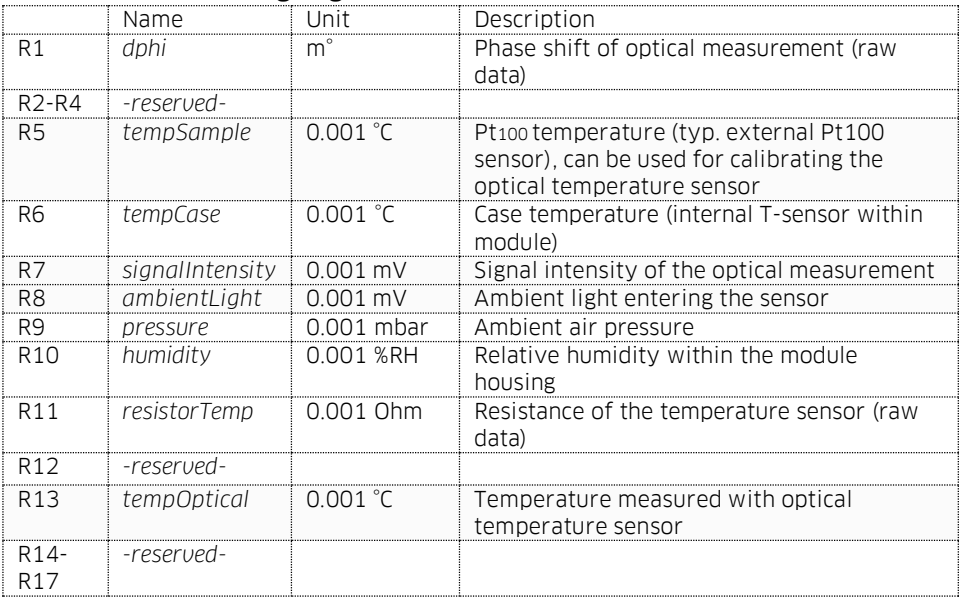

This command is the essential command for triggering measurements. The input parameter S defines which sensor types should be measured.

**IMPORTANT:** If automatic temperature compensation is enabled for the optical sensor, it is mandatory to enable Bit1 of the input parameter S!

The output parameters *tempOptical* and *tempSample* give the results of the optical temperature measurement and of the temperature measurement with the external Pt100. The latter can be used for calibrating the optical sensor.

The output parameter *signalIntensity* is a measure of the signal quality ("signal intensity") of the connected optical temperature sensor. As a rule of thumb, typical values will be in the range of 20-500 mV. Low signal intensities (<20 mV) might lead to noisy optical temperature measurements. A low signal intensity might be an indicator that the sensor is not configured optimally and/or that the sensor is "worn out"/depleted and has to be replaced.

The output parameter *ambientLight* is a measure how much ambient infrared light is entering the optical temperature sensor. In principle, such ambient light is not influencing the optical temperature measurement. However, excess ambient light might lead to a saturation of the optical detector (indicated by an enabled ERROR Bit2 in  $R_0$ ), which will lead to an invalid optical temperature measurement. As a rule of thumb, the sum of *signalIntensity* and *ambientLight* should be kept below ca. 2000 mV (the optical detector saturates around 2500 mV).

#### Example Communication:

Command MEA˽1˽3↵ Response MEA 1 3 0 30120 0 0 0 27135 0 87016 11788 0 0 123022 0 27105 ˽0˽0˽0˽0↵

This example command triggers the measurement of the Pt100 temperature and of the optical temperature sensor. The highlighted output parameters of the shown example response are interpreted as follows:

 $R_0 = 0 \rightarrow$  No error or warning occurred; the measurement is valid! *tempSample* = 27.135 °C *signalIntensity* = 87.016 mV *ambientLight* = 11.788 mV *tempOptical* = 27.105

#### <span id="page-19-0"></span>5.4.3 COT – Calibrate the Optical Temperature Sensor

This command performs a 1-point calibration of the optical temperature sensor.

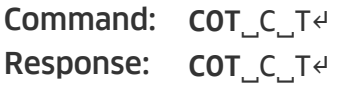

#### Input Parameters:

C Optical channel number. Set C=1

T Temperature of the calibration standard in units of  $10^{-3}$  °C (e.g. 20000 means 20°C)

This command performs 16 repeated optical measurements, and uses the average for the calibration. The total duration for this procedure varies between ca. 3s and ca. 6s depending on the configuration of the module. In order to keep the calibration permanently even after a power cycle, the command SVS must be executed afterwards.

#### <span id="page-19-1"></span>5.4.4 SVS – Save Configuration Permanently in Flash Memory

This command is used for storing the current configuration in the flash memory:

Command: **SVS**˽C↵ Response: **SVS**˽C↵

#### Input Parameters:

C Optical channel number. Set C=1

Saves the actual settings and calibration as the new default values into the internal flash memory. These default values are automatically loaded after a power cycle.

#### Example Communication:

Command: SVS 1↵ Response: SVS 1<sup>↓</sup>

#### <span id="page-19-2"></span>5.4.5 #VERS – Get Device Information

This command returns general information about the device.

Command: **#VERS**↵ Response: **#VERS**˽D˽N˽R˽S˽B˽F↵

#### Output Parameters:

- D Device ID, identifies the specific device type. For the **Pico-T** the device ID is always 4.
- N Number of optical channels. For the **Pico-T** this value is 1.
- R Firmware version, e.g. *R*=403 designates firmware version 4.03

S Bit field about available sensor types and supported optical analytes as follows:

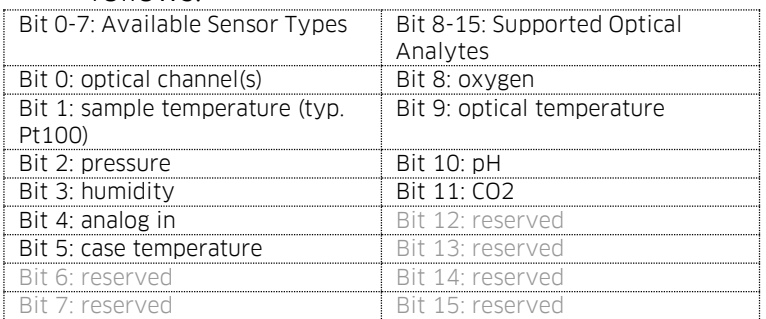

Example:  $S = 1 + 2 + 4 + 8 + 32 + 512 = 559$  means, that the device provides an optical channel as well as sample and case temperature, pressure, and humidity sensors, and the optical channel supports the analytes temperature.

- B Firmware build number starting at 1 for each firmware version (reflects minor firmware revisions which normally do not require a software or firmware update for the user)
- F Bit field about available features as follows:

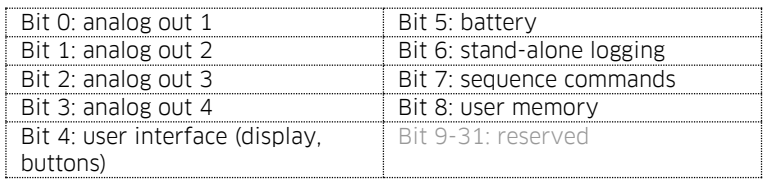

Example:  $F = 1 + 2 + 4 + 8 + 256 = 271$  means that 4 analog outputs are supported and the module possesses a user memory. Note, the optional analog outputs require additional hardware (more information on request).

#### Example Communication:

Command: #VERS 1↵ Response: #VERS 1 4 403 1071 2 271₽

#### <span id="page-20-0"></span>5.4.6 #IDNR – Get Unique ID Number

This command returns the unique identification number of the respective device.

Command: **#IDNR**↵ Response: **#IDNR**˽N↵

#### Output Parameters:

N Unique ID number. Note, this parameter is given as an unsigned 64 bit integer!

Returns the unique identification number of the device (does NOT correspond to the serial number of the device).

#### Example Communication:

Command: #TDNR<sup>∉</sup> Response: #IDNR˽2296536137892833272↵

#### <span id="page-21-0"></span>5.4.7 #LOGO – Flash Status LED

This command lets the status LED flash for 4 times within ca. 1 s.

Command: **#LOGO**↵ Response: **#LOGO**↵

This command can be used to check proper communication with the device. Or it might be helpful in setups with more than one device, in order to identify which COM port is connected to which device.

#### <span id="page-21-1"></span>5.4.8 #PDWN – Power Down Sensor Circuits

This command switches off the power supply of the sensor circuits.

Command: **#PDWN**↵ Response: **#PDWN**↵

This command can be used for some power saving during idle operation periods. Note, that the sensor circuits are automatically powered up again, if the module receives any command (e.g. MEA) requiring a sensor measurement. This is also the case if a broadcast measurement takes place.

#### <span id="page-21-2"></span>5.4.9 #PWUP – Power Up Sensor Circuits

This command switches on the power supply of the sensor circuits.

Command: **#PWUP**↵ Response: **#PWUP**↵

The wake-up duration is up to 250 ms.

#### <span id="page-21-3"></span>5.4.10 #STOP – Enter Deep Sleep Mode

This command puts the device into a deep sleep mode with very low power consumption

Command: **#STOP**↵ Response: **#STOP**↵

During deep sleep mode the device has very low power consumption. No standard communication via USB/UART is possible. The deep sleep mode can be only exit by sending a <CR> (0x0D) to the device. The device will respond then also with a single <CR> indicating that it is ready to receive new commands. The wake-up duration can be up to 250 ms.

#### <span id="page-21-4"></span>5.4.11 #RSET – Reset Device

This command triggers a reset of the device.

Command: **#RSET**↵

#### Response: **#RSET**↵

Triggers a reset of the device, as if the device experienced a power cycle.

#### <span id="page-22-0"></span>5.4.12 #RDUM – Read User Memory

This command reads values from the user memory registers.

Command: **#RDUM**˽R˽N↵ Response: #RDUM R N Y<sub>0</sub>...Y<sub>N</sub><sup>J</sup>

#### Input Parameters:

R Address of first register to be read from the user memory (0...63)

N Total number of registers to be read (1…64)

#### Output Parameters:

 $Y_{\theta}$   $Y_N$  Content of the requested user memory registers (signed 32bit integers).

The device offers a user memory of altogether 64 signed 32bit integer numbers (range - 2147483648 to 2147483647) which is located in the flash memory and is therefore retained even after power cycles. This read command returns *N* (*N*=1…64) consecutive values *Y1 ... YN* from the user memory starting at the user memory address *R* (*R*=0…63). Note, that *N*+*R* must be <=64. The content of the user memory has no influence on the module itself. It can be used for any user specific purpose.

#### Example Communication:

Command: #RDUM 12  $44$ Response: #RDUM 12 4 -40323 23421071 0 -555↵

This example shows a command which requests the values of 4 consecutive beginning with the user memory address 12.

#### <span id="page-22-1"></span>5.4.13 #WRUM – Write User Memory

This command writes values into the user memory registers.

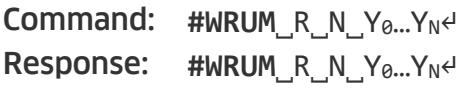

#### Input Parameters:

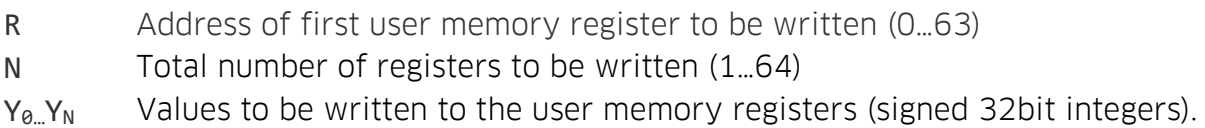

This command writes *N* ( $N=1...64$ ) values  $Y_1...Y_N$  consecutively starting at the user memory address *R* (*R*=0...63). Note, that *N*+*R* must be <=64. This command must be used economically, because the flash memory is designed for typ. max. 20000 flash cycles. Each time this command is executed, it will trigger a flash cycle.

#### Example Communication:

Command: #WRUM˽0˽2˽-16˽777↵ **Response:** #WRUM 0 2 -16 777<sup>↓</sup>

This example shows a command which writes the value -16 into the memory address 0, and the value 777 into the memory address 1.

#### <span id="page-23-0"></span>5.4.14 #ERRO – Response if Error Occurred

If an error occurred, the device will give the following response:

Command: *any command* Response: **#ERRO**˽<sup>C</sup> ↵

This error response is mostly given, if the master did not send the command with the correct communication syntax. The output parameter C represents the general PyroScience error types as given by the following table.

Note: Warnings and errors directly related to the sensor measurements (e.g. a broken Pt100 temperature sensor, or a "worn out" optical temperature senor) will not result in such an #ERRO response. Instead, such warning and errors are given in the output parameter  $R_0$  of the MEA command (see above).

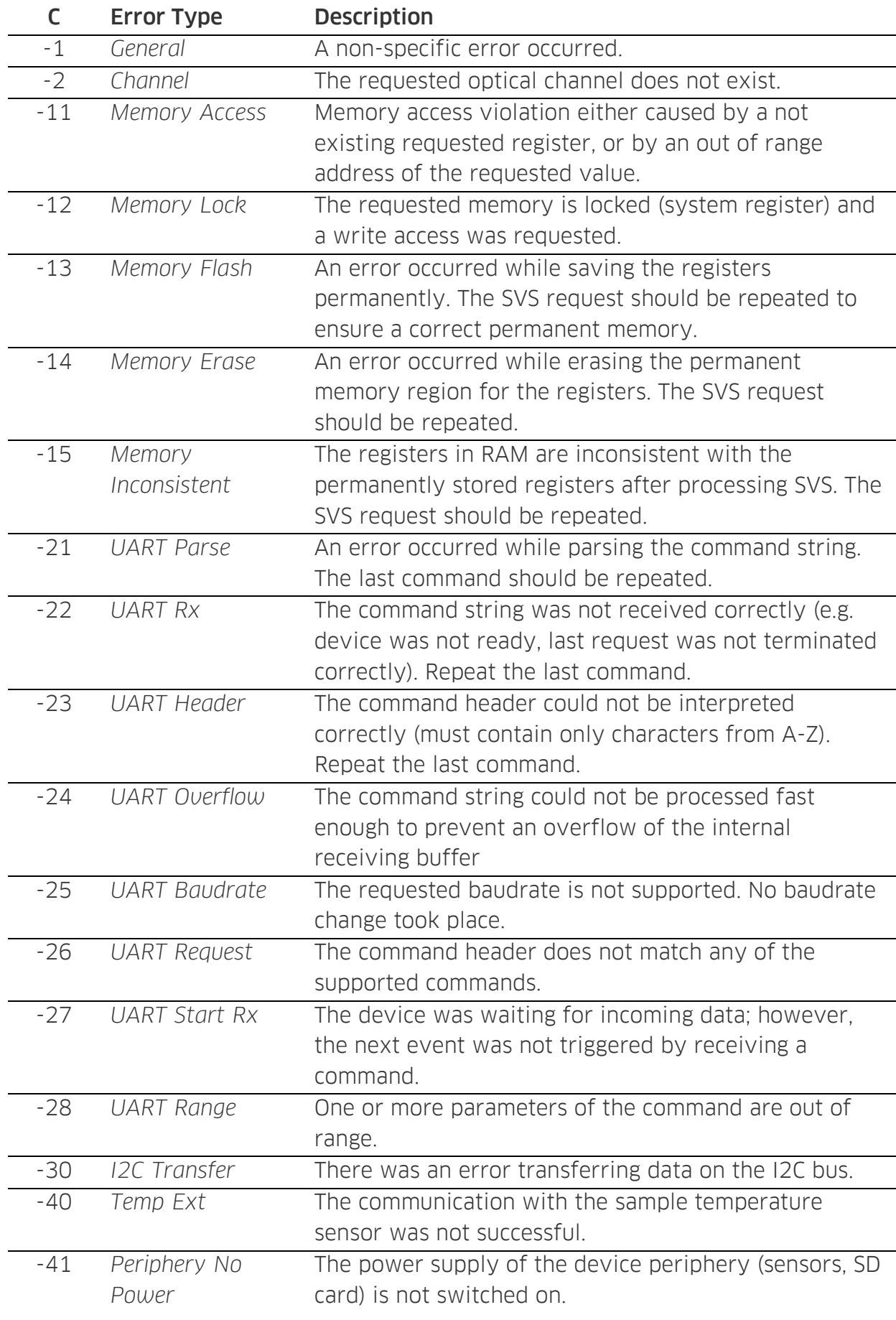

## <span id="page-25-0"></span>5.5 Available Implementations of Communication Protocol

We offer libraries for controlling Pico-T using LabView programming language. The libraries and corresponding documentation are free for download from our website.

## <span id="page-26-0"></span>6 OPTION 4: ADVANCED CUSTOM INTEGRATION

For advanced custom integration the full USB/UART communication protocol is available on request, allowing custom software full control on all settings, calibration and measurement features of the module.

## <span id="page-27-0"></span>7 TECHNICAL DRAWING

The solder pads have 2.54mm pitch.

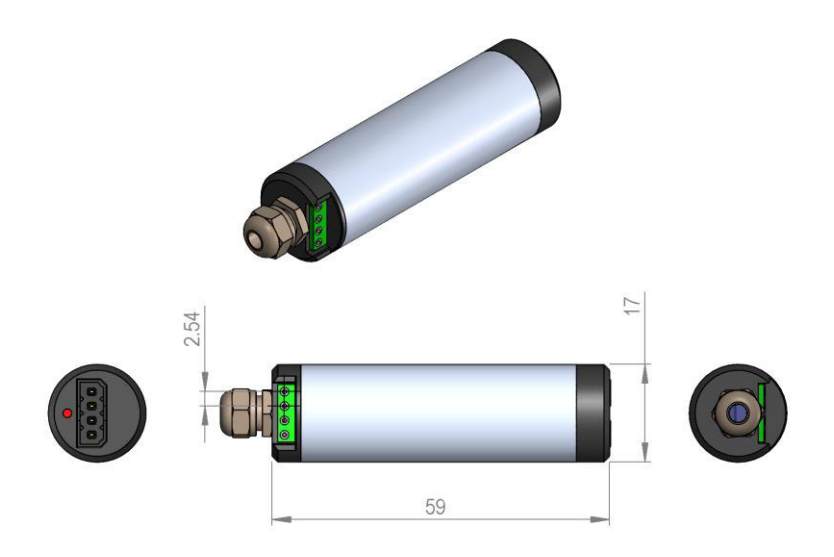

## <span id="page-28-0"></span>8 SPECIFICATIONS

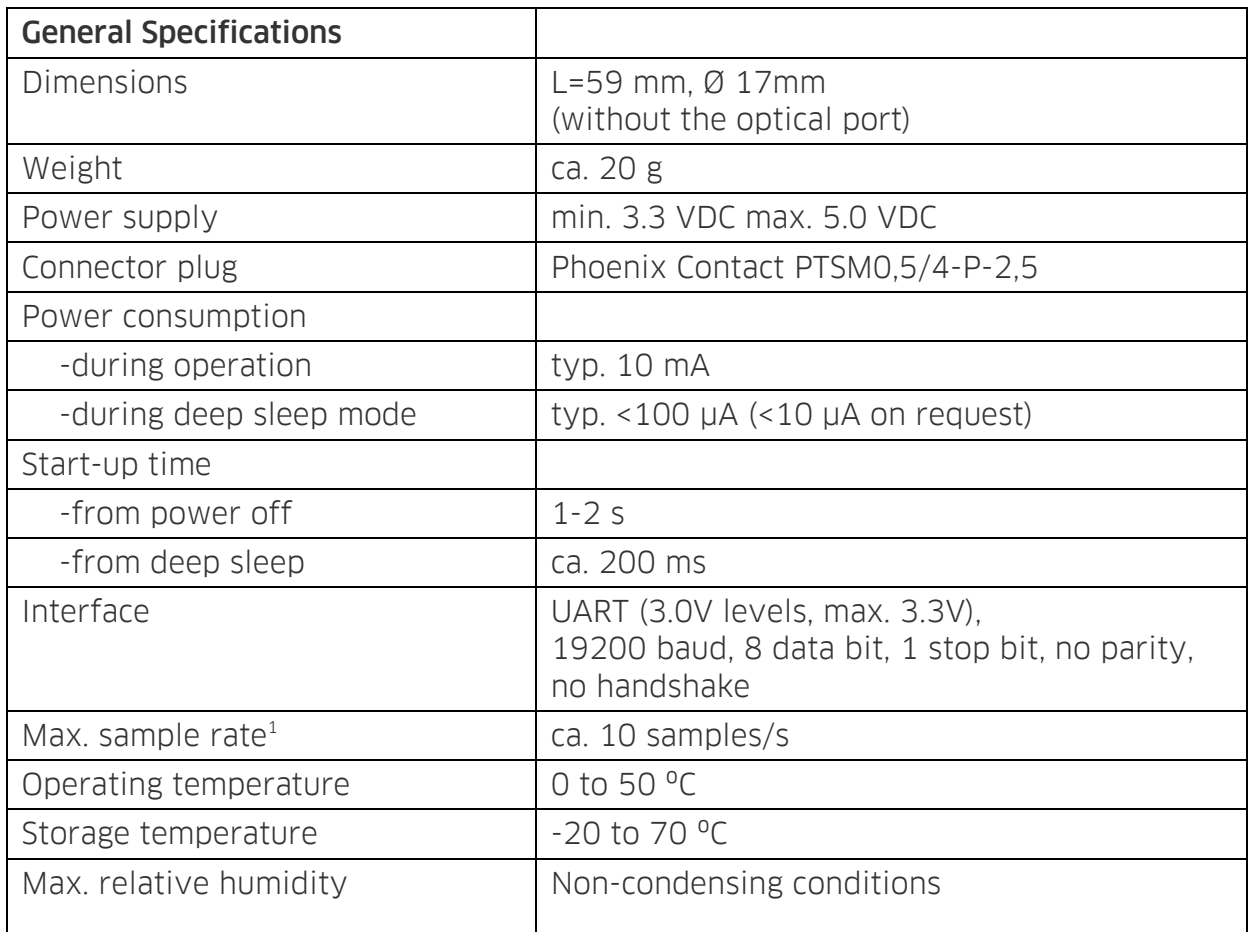

<sup>1</sup>Note: This max. sample rate refers only to the limits of the UART communication. It does not consider the actual response time of the connected optical temperature sensor or of the temperature sensor.

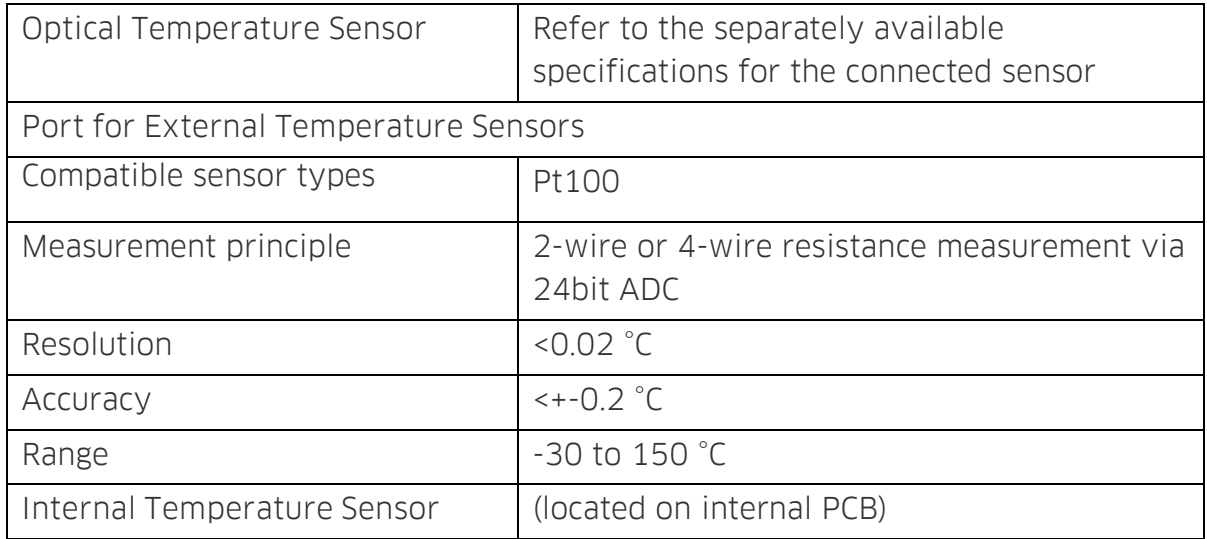

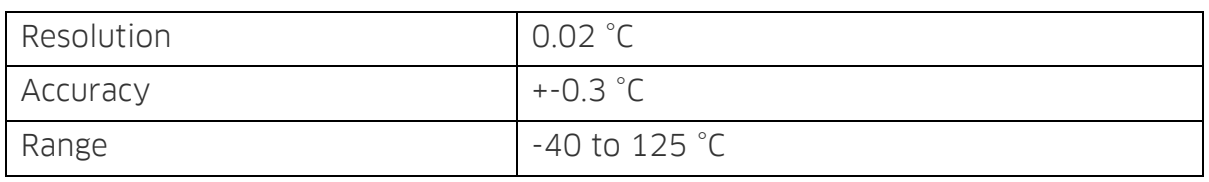

## <span id="page-30-0"></span>9 SAFETY GUIDELINES

Before using the Pico-T and its sensors, read carefully the instructions and user manuals.

In case of problems or damage, disconnect the instrument and mark it to prevent any further use. Consult PyroScience for advice. There are no serviceable parts inside the device. Please note that opening the housing will void the warranty.

The Pico-T is not watertight. The Pico-T should be kept under dry and clean conditions, avoiding moisture, dust, corrosive conditions and excessive heating of the instrument (e.g. direct sun light).

Calibration and application of the sensors is on the user's authority, as well as data acquisition, treatment and publication.

The sensors and the **Pico-T** are not intended for medical, aerospace or military purposes or any safety-critical applications.

The sensors should be used in the laboratory by qualified personnel only, following the user instructions and the safety guidelines of the manual, as well as the appropriate laws and guidelines for safety in the laboratory.

Keep the sensors and the Pico-T out of reach of children.

## CONTACT

#### PyroScience GmbH

Kackertstr. 11 52072 Aachen Deutschland

Tel.: +49 (0)241 5183 2210 Fax: +49 (0)241 5183 2299 info@pyroscience.com www.pyroscience.com

www.pyroscience.com